# **VU VPN**

VU IT paslaugų dokumentacija

# **1 Apie VU VPN**

**VU VPN** - VU Informacinių technologijų taikymo centro teikiama kompiuterių tinklo paslauga, kuria naudodamiesi Vilniaus universiteto darbuotojai ir studentai gali saugiai prisijungti prie universiteto kompiuterių tinklo. Tai patogu atvejais, kai norima naudotis tomis paslaugomis ar sistemomis, kurios prieinamos tik iš VU kompiuterių tinklo.

VPN naudotojams galioja Vilniaus universiteto kompiuterių tinklo naudojimo taisyklės.

VU tinkle VPN naudoti nerekomenduojama, nes tai nesuteikia jokių privalumų ir riboja kompiuterių tinklo resursų naudojimą.

[Šiuo adresu galite pasitikrinti,](http://www.tinklas.vu.lt/ip) ar jums reikia naudoti VU VPN.

Visa veikla VPN tinkle yra stebima ir fiksuojama. Pažeidus VU kompiuterių tinklo resursų naudojimo taisykles, gali būti apribota galimybė jungtis prie VU VPN.

#### **VU VPN suteikiamos galimybės**

VU VPN leidžia naudotis visais VU kompiuterių tinklo resursais, lyg dirbtumėte VU kompiuterių tinkle įrengtoje darbo vietoje.

Pagrindiniai VU VPN panaudojimo scenarijai:

- Prieiga prie VU bibliotekos [prenumeruojamų duomenų bazių.](https://biblioteka.vu.lt/e.istekliai/?browse=db-pr)
- Microsoft programų universitetinių licencijų aktyvavimas.
- Ribotos prieigos sistemų administravimas.

# **2 Kaip įdiegti ir naudotis VU VPN**

**1.** VU studentai ir darbuotojai, norintys naudotis VPN paslauga, turi būti **užsiregistravę** VU E. tapatybių valdymo sistemoje [\(https://id.vu.lt](https://id.vu.lt/) )

**2.** Žemiau galite pasirinkti VPN diegimo instrukciją pagal Jūsų kompiuteryje naudojamą operacinę sistemą ir prisijungimo būdą.

#### **VU FortiClient VPN (darbuotojams**)

- [FortiClient VPN prisijungimas Windows](#page-2-0)
- [FortiClient VPN prisijungimas Android](#page-9-0)
- [FortiClient VPN prisijungimas Apple macOS](#page-10-0)
- [FortiClient VPN prisijungimas Apple iOS \(iPad, iPhone\)](#page-19-0)

**3.** Pirmą kartą prisijungę prie VU VPN, patikrinkite VPN veikimą adresu [www.litnet.tinklas.vu.lt/ip](http://www.litnet.tinklas.vu.lt/ip)

. Toliau VU VPN teikiamomis paslaugomis galėsite naudotis kaip įprasta: naršyti VU bibliotekos prenumeruojamose duomenų bazėse, naudotis kitomis VU tinkle veikiančiomis paslaugomis.

**4.** Baigę darbą nepamirškite atsijungti nuo VU VPN. Kaip tai padaryti, nurodyta kiekvienos aukščiau paminėtos instrukcijos pabaigoje.

#### <span id="page-2-0"></span>**2.1 FortiClient VPN prisijungimas Windows**

Turinys

- [1. VPN klientinės programos diegimas](#page-3-0)
	- o [1.1 Diegimas ActiveDirectory kompiuteriams](#page-3-1)
	- o [1.2 Diegimas ne ActiveDirectory kompiuteriams](#page-5-0)
- [2. Programos paleidimas ir konfigūravimas](#page-6-0)

Prieš diegdami ar prašydami įdiegti VPN klientą patikrinkite, ar jis dar nėra įdiegtas kompiuteryje:

1. Start Meniu arba paieškos lauke surinkite "*forti*"

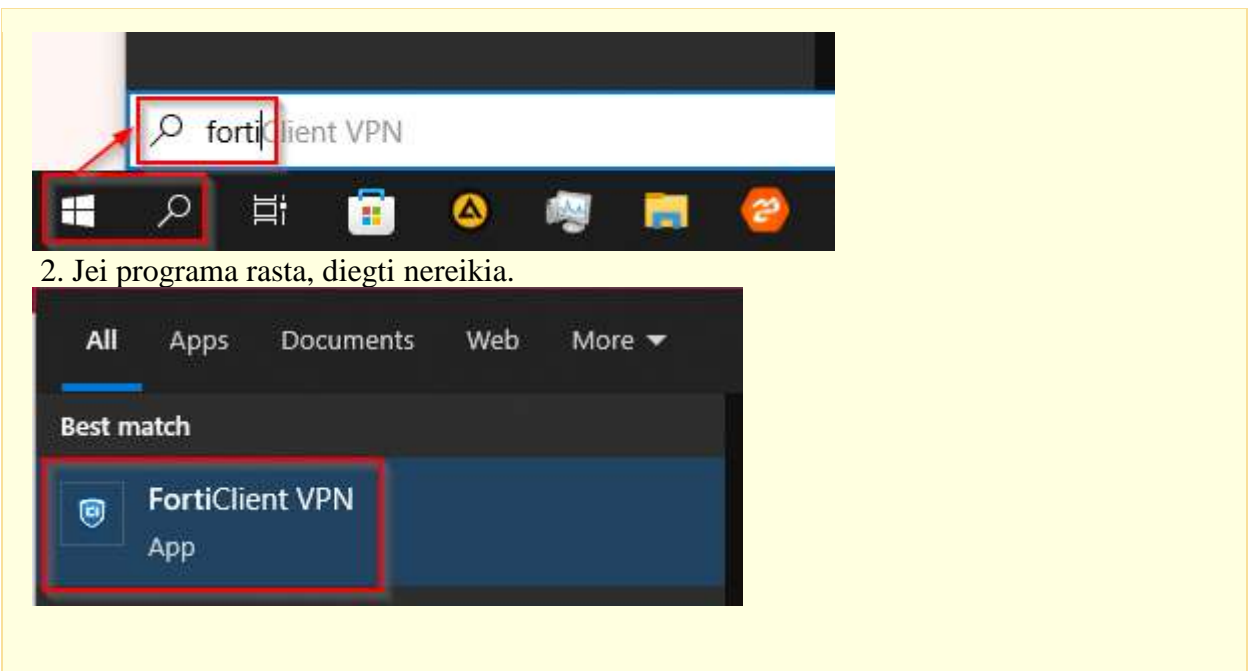

<span id="page-3-0"></span>**VPN klientinės programos diegimas**

<span id="page-3-1"></span>**Diegimas ActiveDirectory kompiuteriams**

#### **Šis būdas aktualus tik centrinės administracijos ir kitų padalinių kompiuteriams, kurie turi įdiegtą savitarnos programą** *Software Center***.**

Naudodami ją galite paprastai įsidiegti iš anksto paruoštas reikalingas darbui programas. Taip pat, diegiant šiuo būdu nereikia administratoriaus teisių.

*1. Software Center* galite rasti paspaudę Start meniu ir surinkę paieškos žodį:

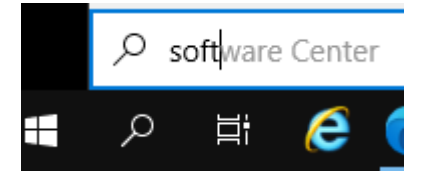

2. Viršuje pasirinkite rastą rezultatą:

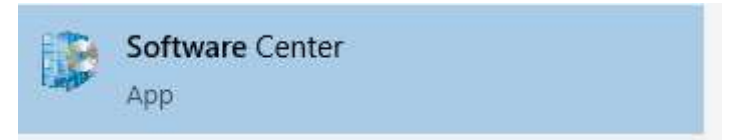

3. Kitas būdas yra *Start* meniu *Microsoft Endpoint Manager* kataloge pasirinkti *Software Center*.

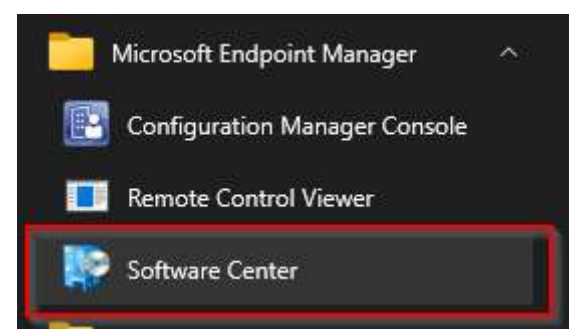

#### 4. *Applications* skiltyje spauskite *FortiClient VPN*

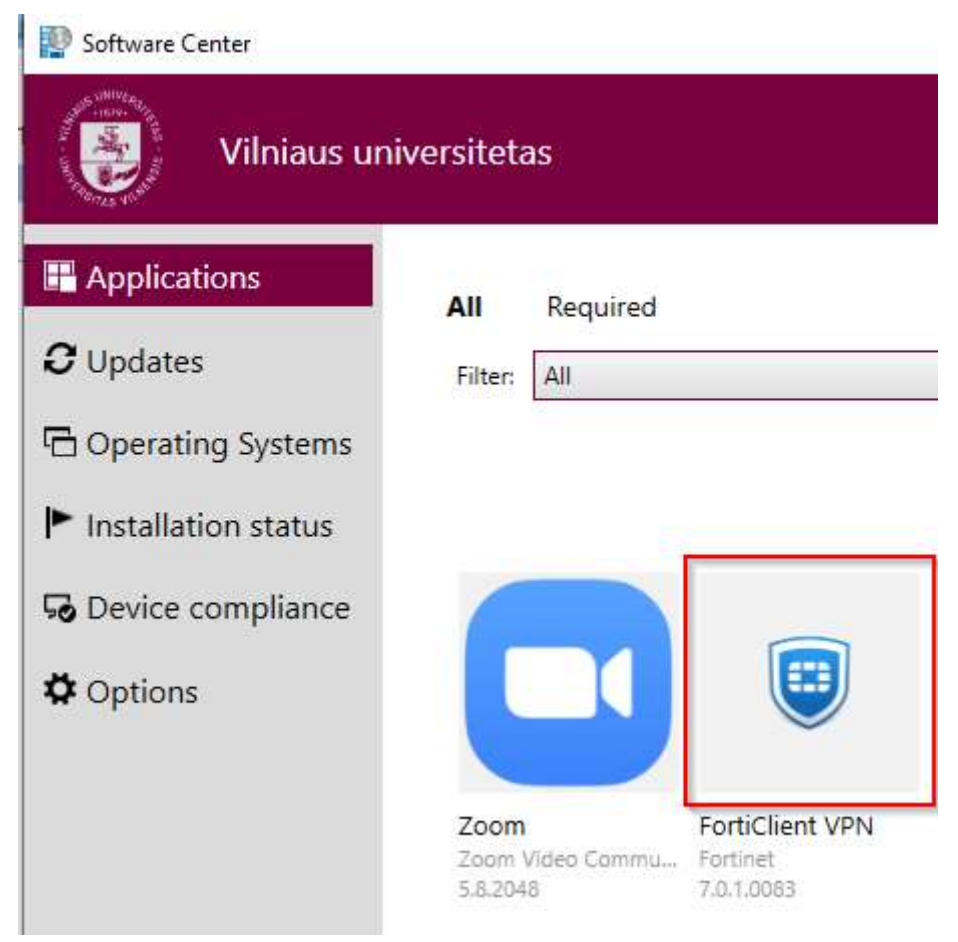

5. Diegimui spauskite *Install*.

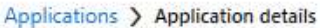

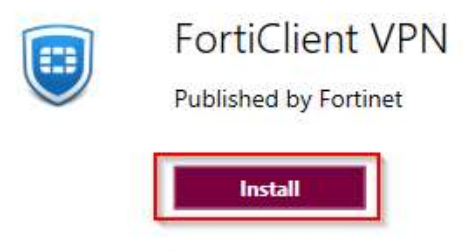

<span id="page-5-0"></span>**Diegimas ne ActiveDirectory kompiuteriams**

Diegiant šiuo būdų, jums reikės administratoriaus teisių kompiuteryje.

- 1. Atsiverčiame tinklalapį<https://www.fortinet.com/support/product-downloads#vpn>
- 2. Pasirenkame Parsisiųsti tik VPN
- 3. Pasirenkame Operacinę sistemą

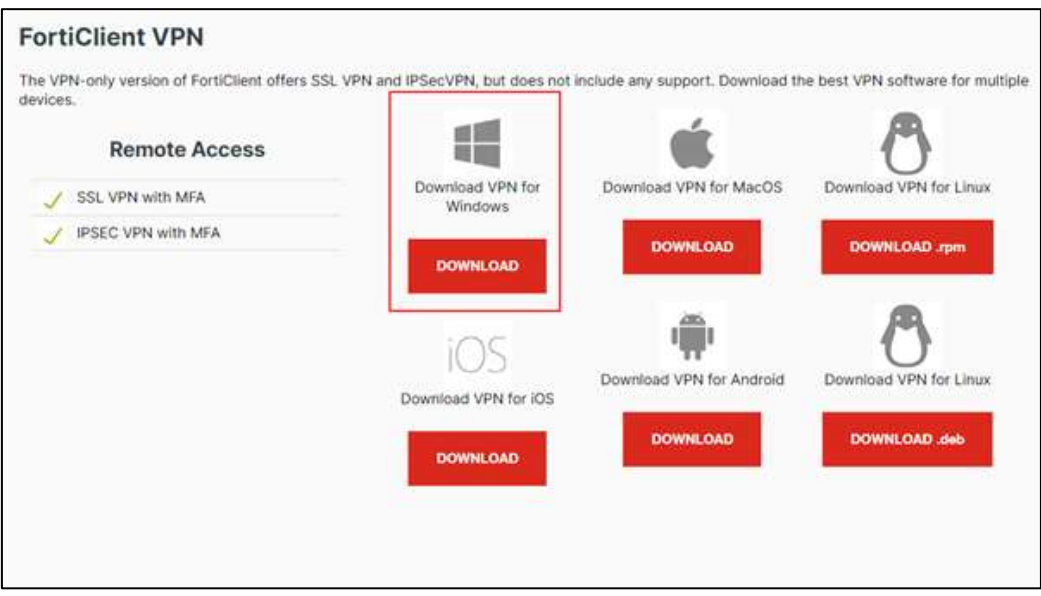

- 4. Atsidarome išsaugoto diegimo failo katalogą □ D PortiClientVPNOnlineInstaller\_7.0.1.00... 2021-10-27 15:12 2.934 KB Programa
- 5. Dešiniuoju pelės klavišu atidarome meniu ir pasirenkame 'Paleisti **administratoriaus** teisėmis'.
- 6. Toliau vykdome sistemos nurodymus.
- 7. Pabaigus diegti, programų sąrašas papildomas nauja aplikacija

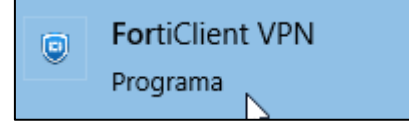

**Programos paleidimas ir konfigūravimas**

<span id="page-6-0"></span>1. Paleidžiame programą, pažymime varnele, kad susipažinome su naudojimosi taisyklėmis ir patvirtiname

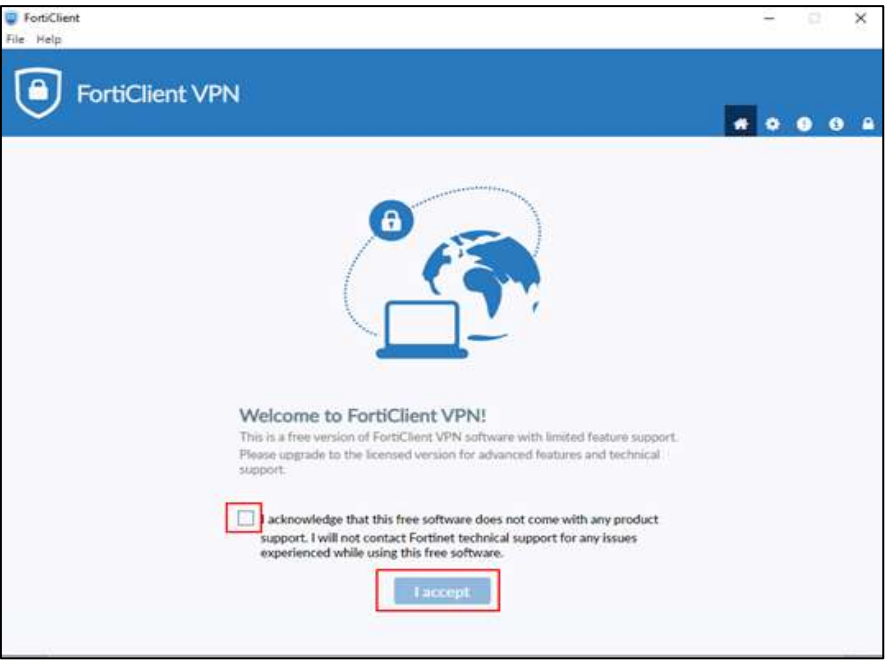

2. Konfigūruojame:

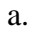

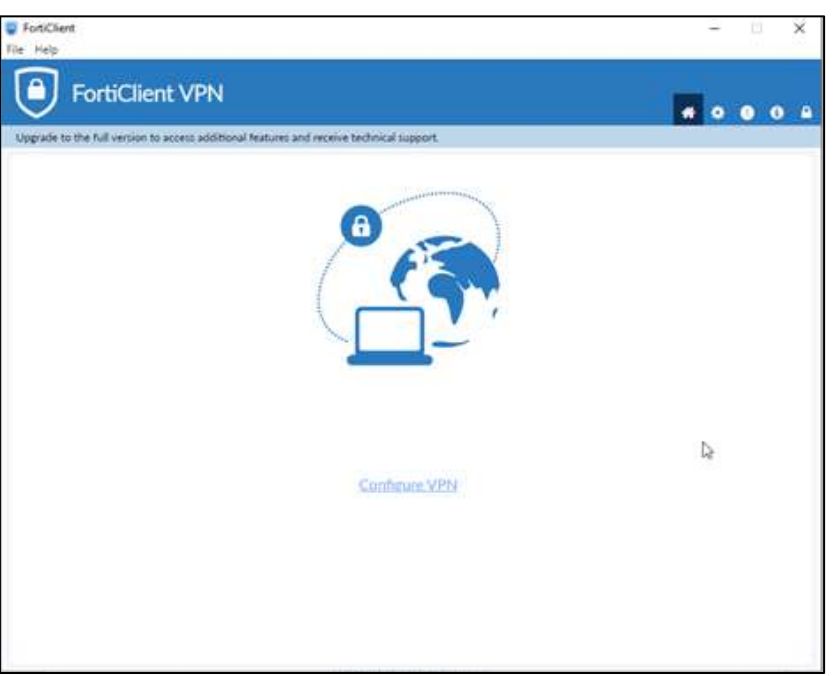

b. Pasirenkame vieną iš 2-jų prisijungimo būdų (SSL arba IPsec**\***).

Prisijungimo tipas: **SSL**

Prisijungimo vardas: **bet koks** Prievadas: **443** Nuotolinių tinklų saitvietė (Remote gateway): **[vpn3.vu.lt](http://vpn3.vu.lt/)**

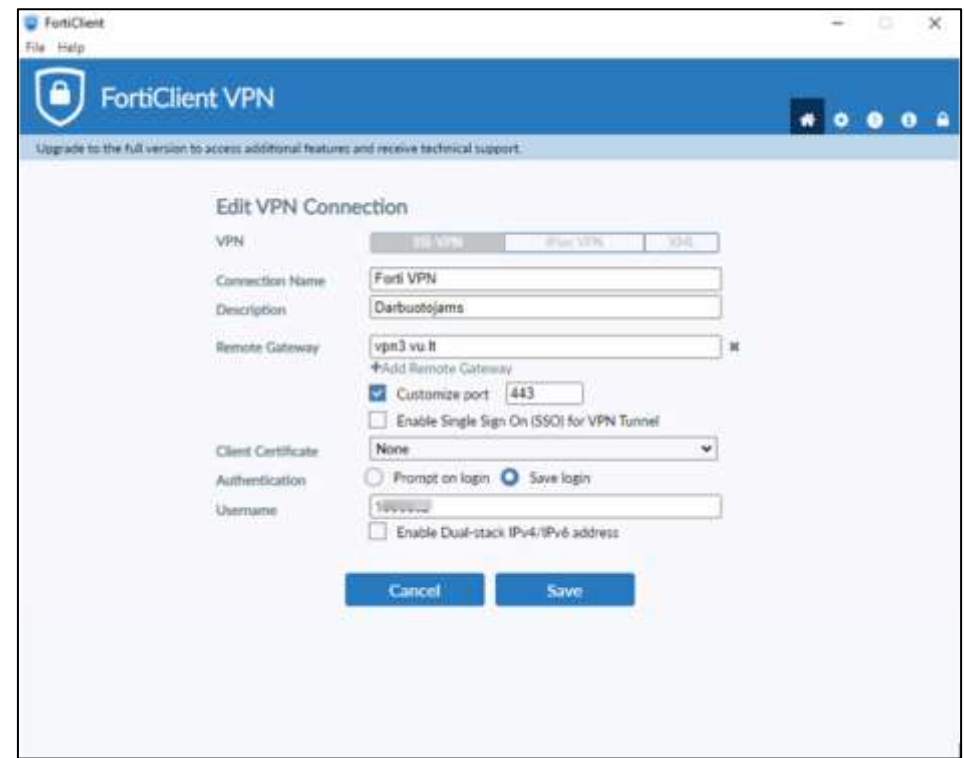

**\***IPsec ryšys nestabilus, kai WiFi ryšys silpnesnis (-80).

- 3. Išsaugome konfiguracinį failą.
- 4. Atsidaro registracijos aplikacija.

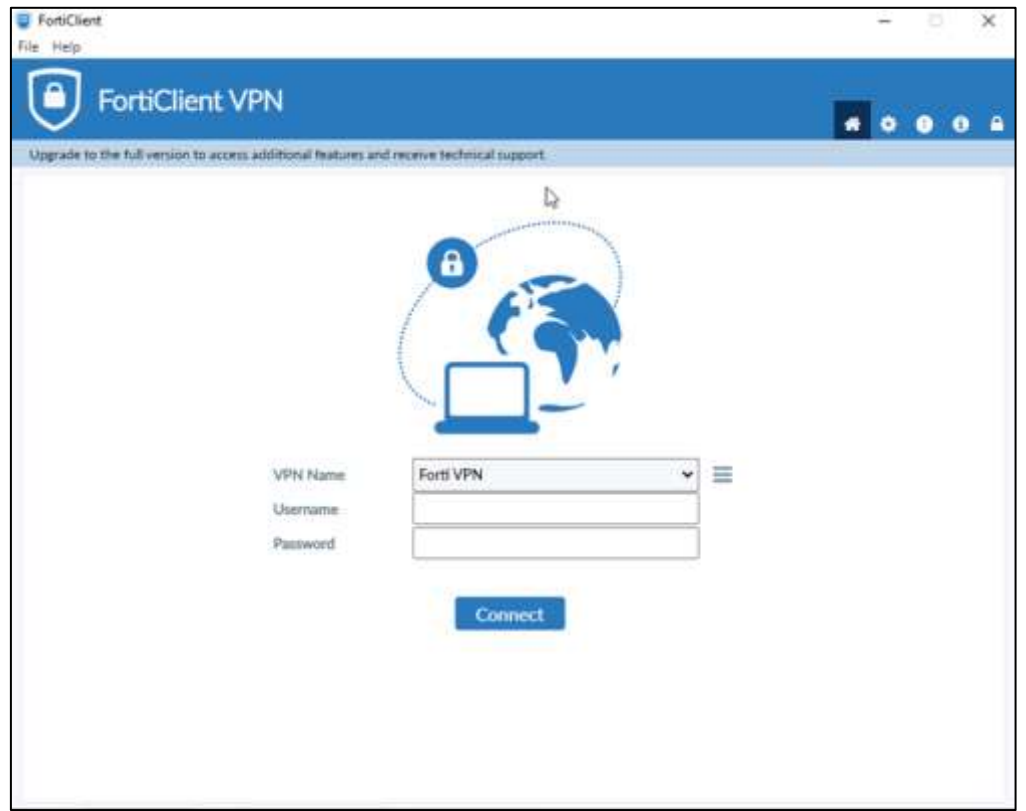

5. Įvedame naudotojo **eID** ir **slaptažodį**.

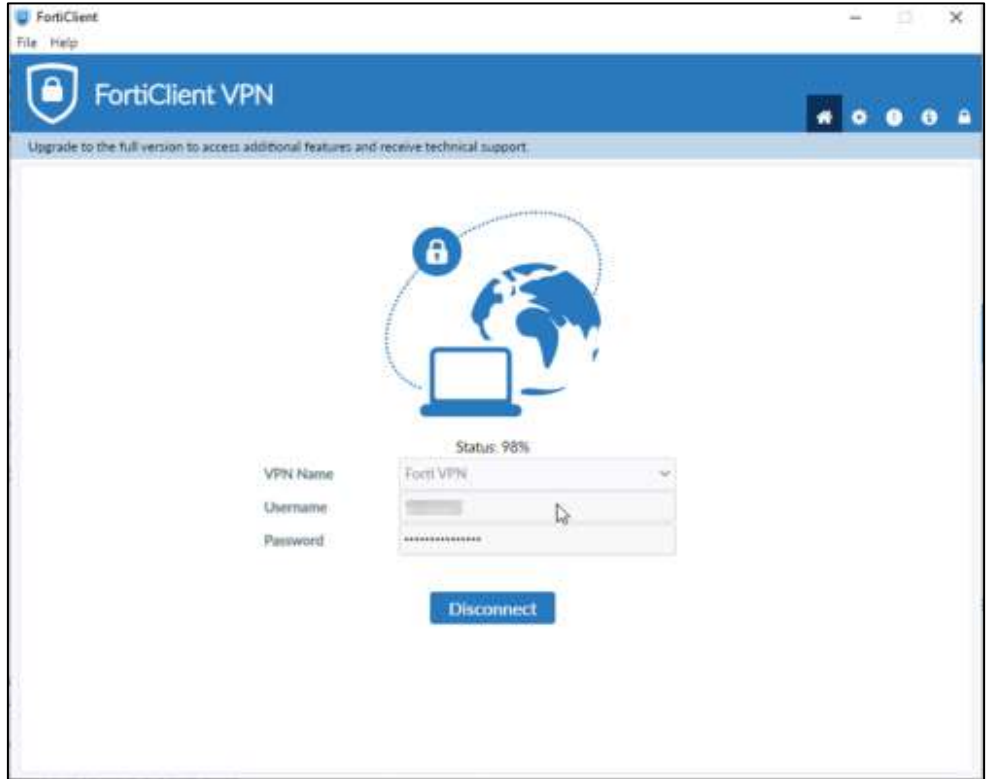

6. Prisijungta.

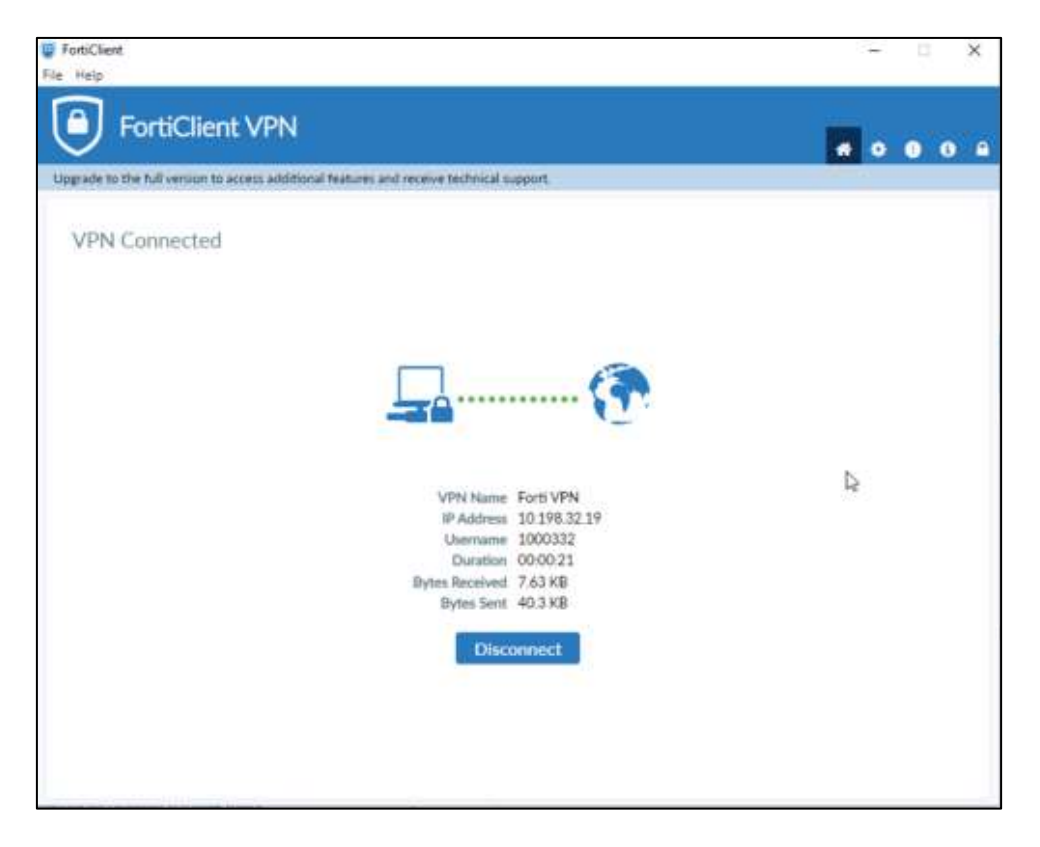

7. Baigus darbą spaudžiame **Disconnect**.

# <span id="page-9-0"></span>**2.2 FortiClient VPN prisijungimas Android**

Dėmesio! FortiClient VPN ikonėlės skiriasi, priklausomai nuo jų versijos. Rekomenduojame orientuotis į pavyzdyje pateiktą versiją (FortiClient VPN).

Pagridiniai parametrai konfigūravimui: serverio pavadinimas (vpn3.vu.lt), prisijungimo vardas (naudotojo eID numeris) ir slaptažodis.

1. Atidarome **Google Play** parduotuvę. Paieškos sistemoje surandame **FortiClient VPN** programą. Diegiame programą.

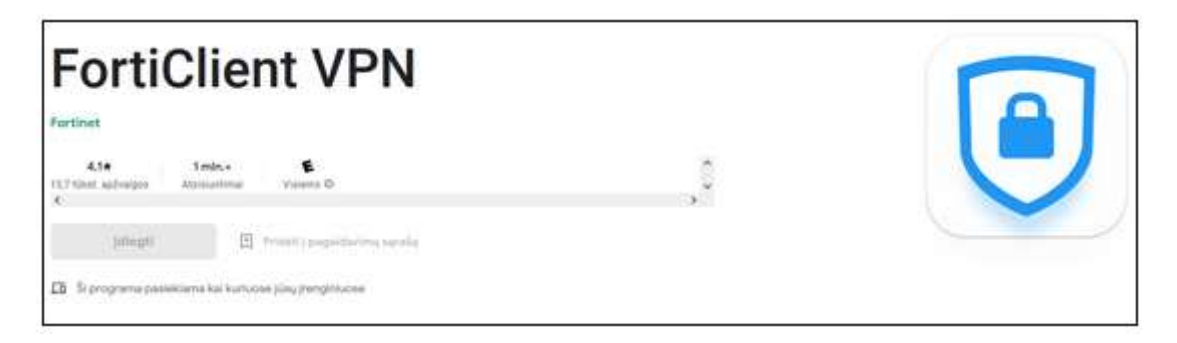

- 2. Atidarome įdiegtą programą.
- 3. Suteikiame prieigą prie įrenginio duomenų.
- 4. Aplikacija įdiegta, kai atsiranda programos ikonėlė (aplikacija).

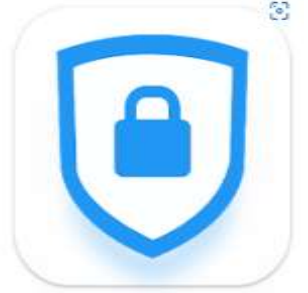

- 5. Konfigūruojame **Forti Client VPN**. **VPN Name:** Forti VPN VU **Server**: vpn3.vu.lt **Username**: eID
- 6. Prisijungiame prie **Forti VPN VU.** Paspaudus ikonėlę įvedame savo **naudotojo eID** ir **eTapatybės slaptažodį**.
- 7. Baigus darbą atsijungiame. Susirandame **FortiClient VPN** aplikaciją ir pasirenkame **Disconnect**.

### <span id="page-10-0"></span>**2.3 FortiClient VPN prisijungimas Apple macOS**

Prieš diegdami ar prašydami įdiegti VPN klientą įsitikinkite kad diegiate iš pagrindinės (Administrator) kompiuterio paskyros. Jei jūsų kompiuteriu naudojasi keli žmonės, turintys savo paskyras jiems bandant susidiegti Forti VPN programa neveiks. Todėl būtinai įsitikinkite kad diegimui pasirinkote pagrindinę kompiuteryje esančią paskyrą.

**VPN klientinės programos diegimas**

- 1. Atsiverčiame tinklalapį<https://www.fortinet.com/support/product-downloads#vpn>
- 2. Pasirenkame Parsisiųsti tik VPN
- 3. Pasirenkame Download VPN for MacOS:

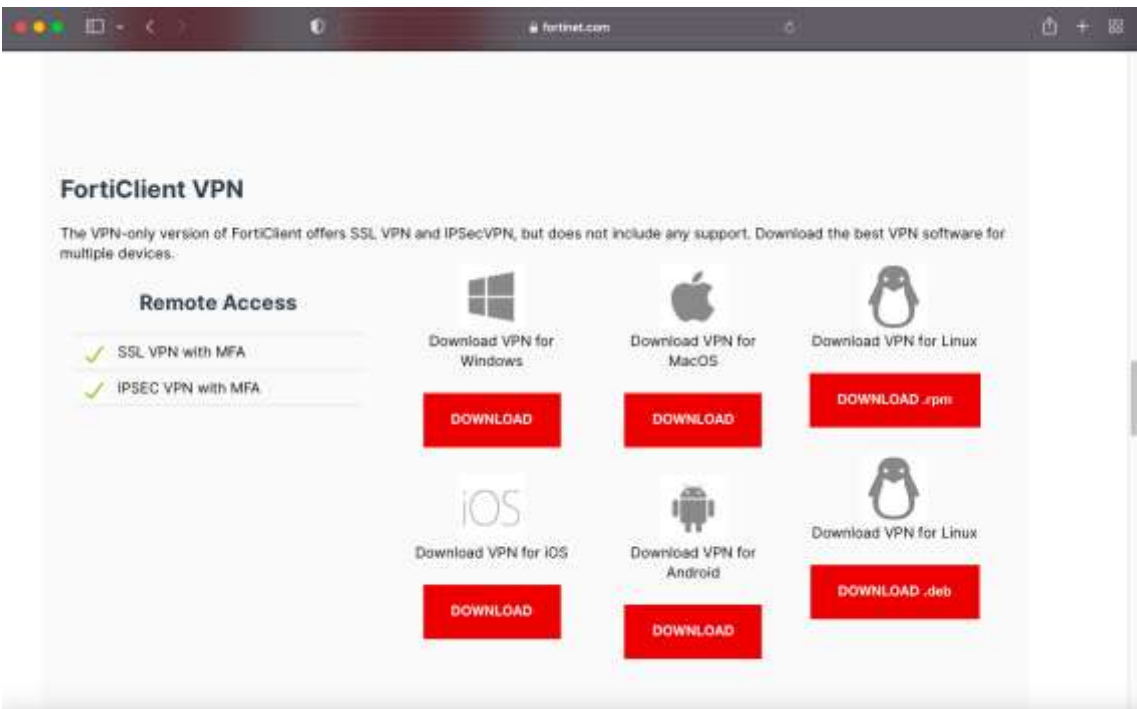

4. Parsisiunčiame diegimo paketą:

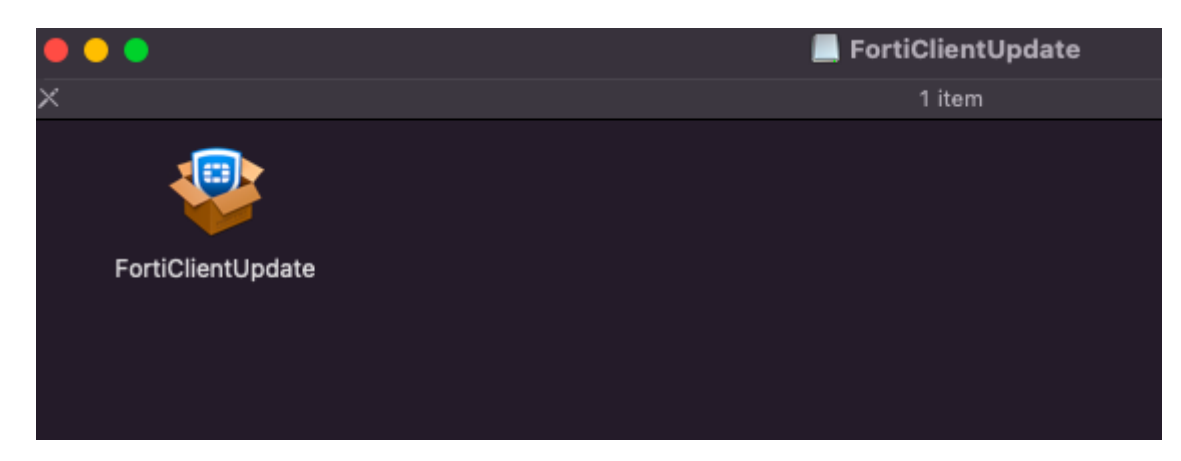

5. Leidžiant diegimo paketą bus paprašyta patvirtimo:

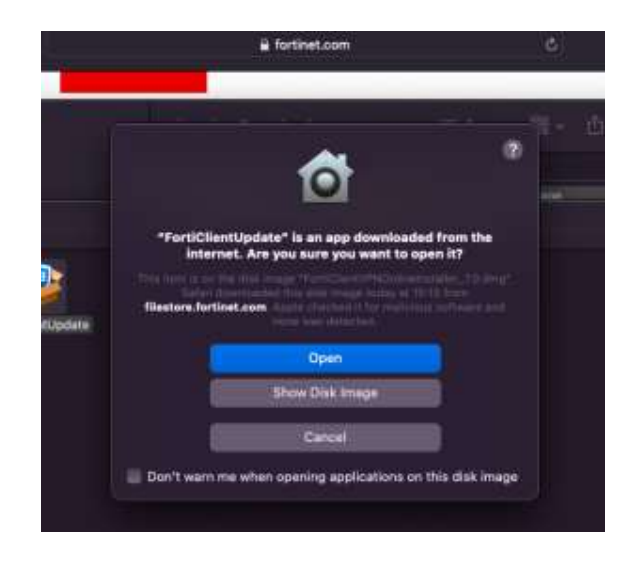

6. Suteikus leidimą į jūsų kompiuterį bus parsiųstas pagrindinis diegimo paketas:

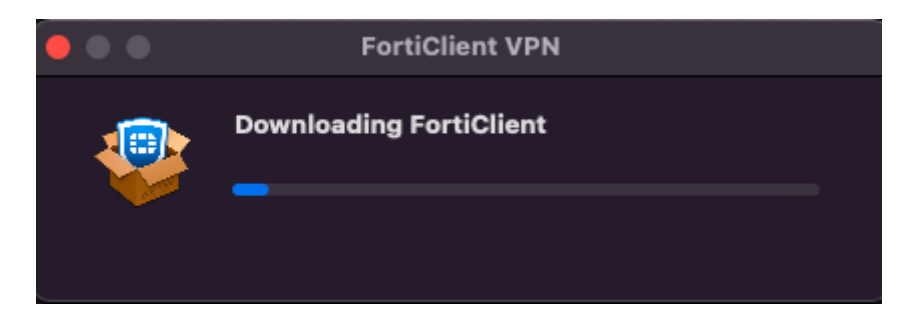

7. Baigus siuntimą rinkites INSTALL:

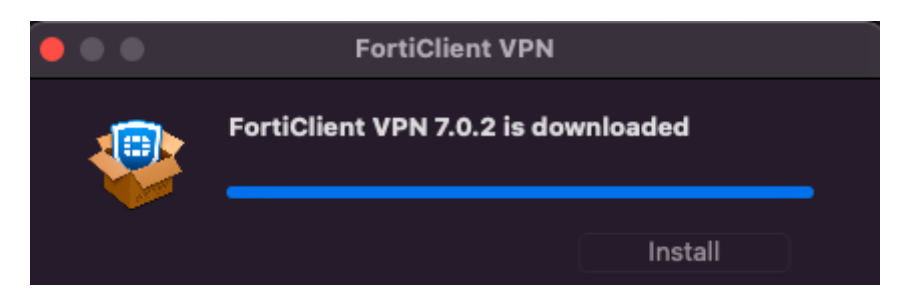

8. Prasidės diegimo procedūra:

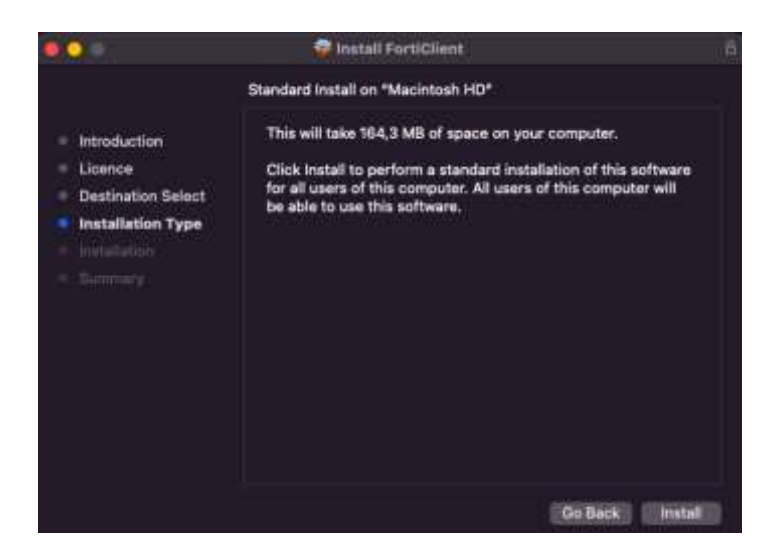

9. Po kelių žingsnių jums reikės patvirtinti savo veiksmus suvedant prašomus duomenis:

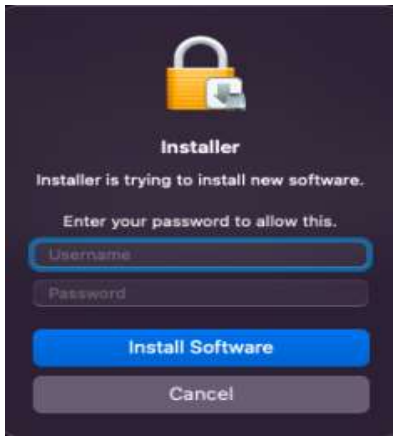

10. Paskutiniame žingsnyje jums reikės suteikti leidimą programai veikti jūsų kompiuteryje;

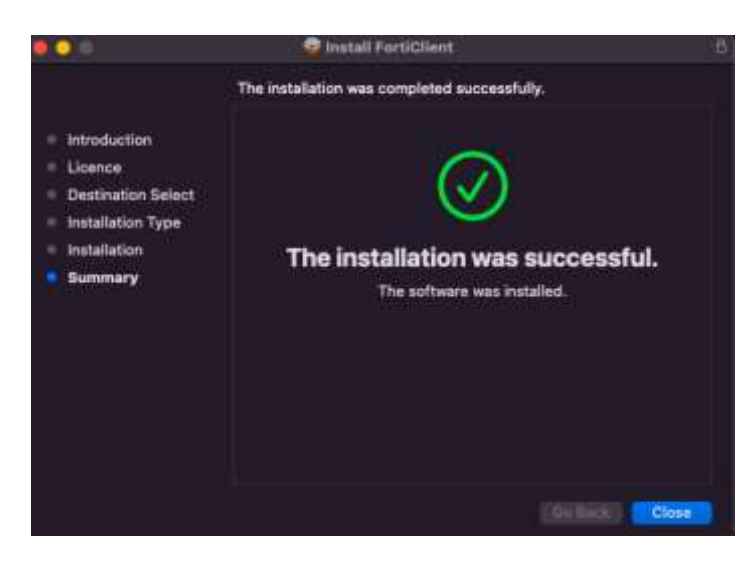

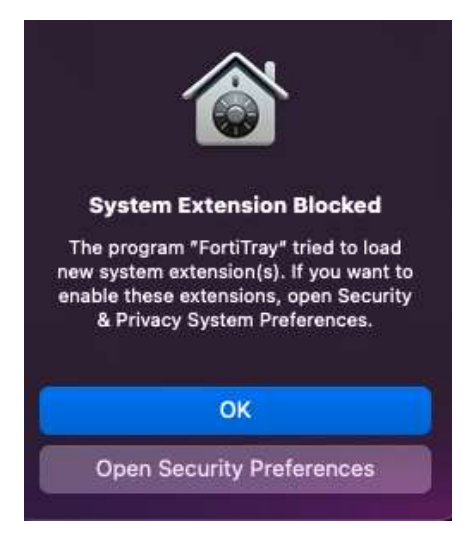

Rinkitės OK ir būsite nukrepti į. šiame žingsnyje spauskite ant spynelės ir

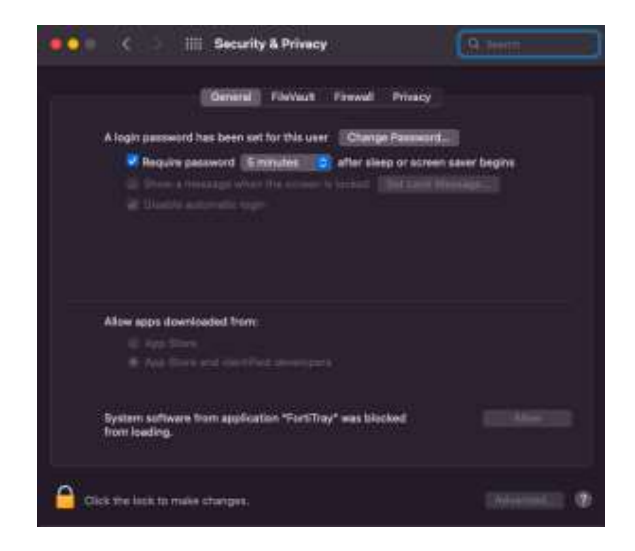

patvirtinkite leidimą programai veikti rinkdamiesi ALLOW;

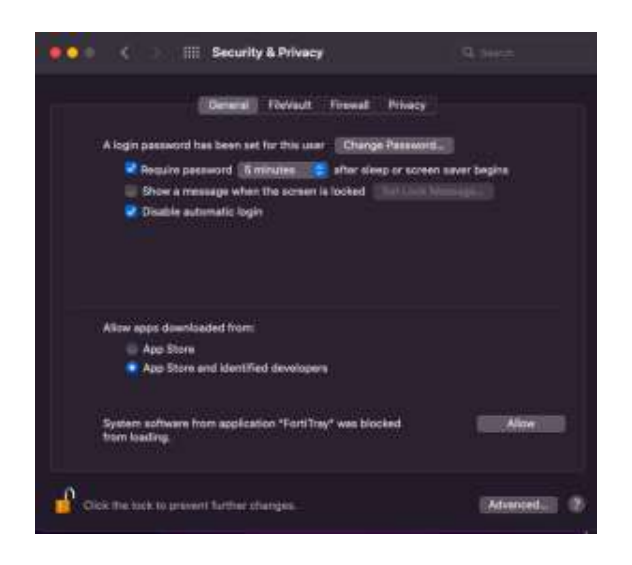

11. Jūsų bus paprašyta leidimo programai veikti viršutiniame meniu:

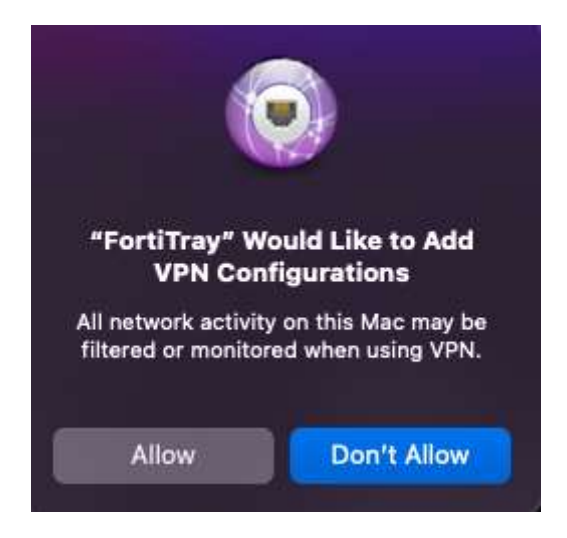

12. Dabar paleiskite programą rinkdamiesi OPEN FORTICLIENT CONSOLE

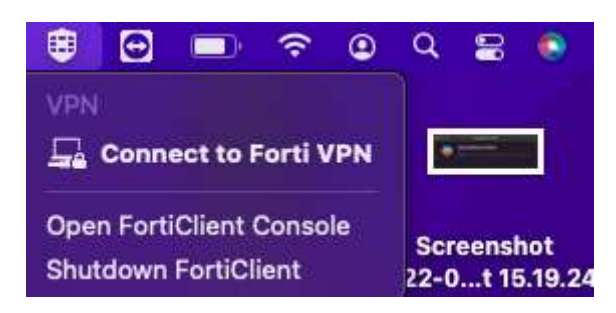

ir suteikite programai leidimą pasiekti Documents direktoriją

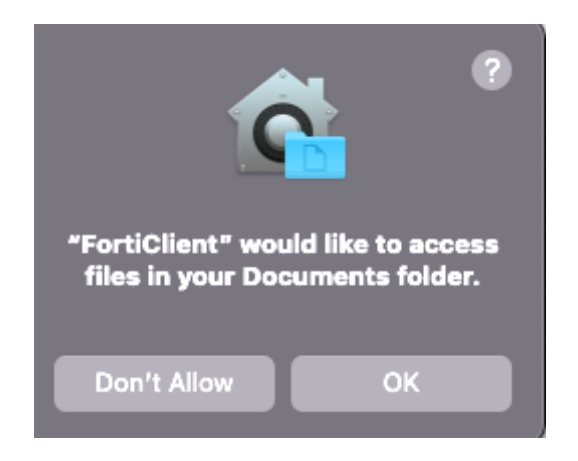

**Programos konfigūravimas**

1. Paleidžiame programą, pažymime varnele, kad susipažinome su naudojimosi taisyklėmis ir patvirtiname

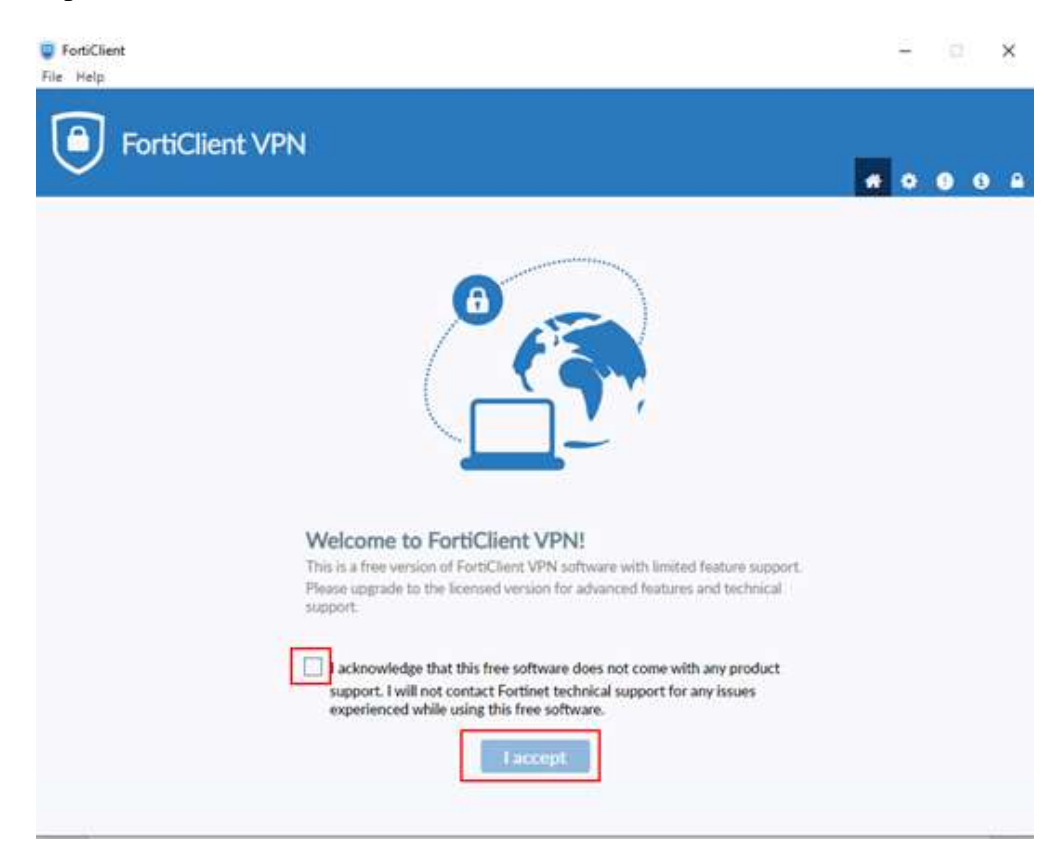

2. Konfigūruojame:

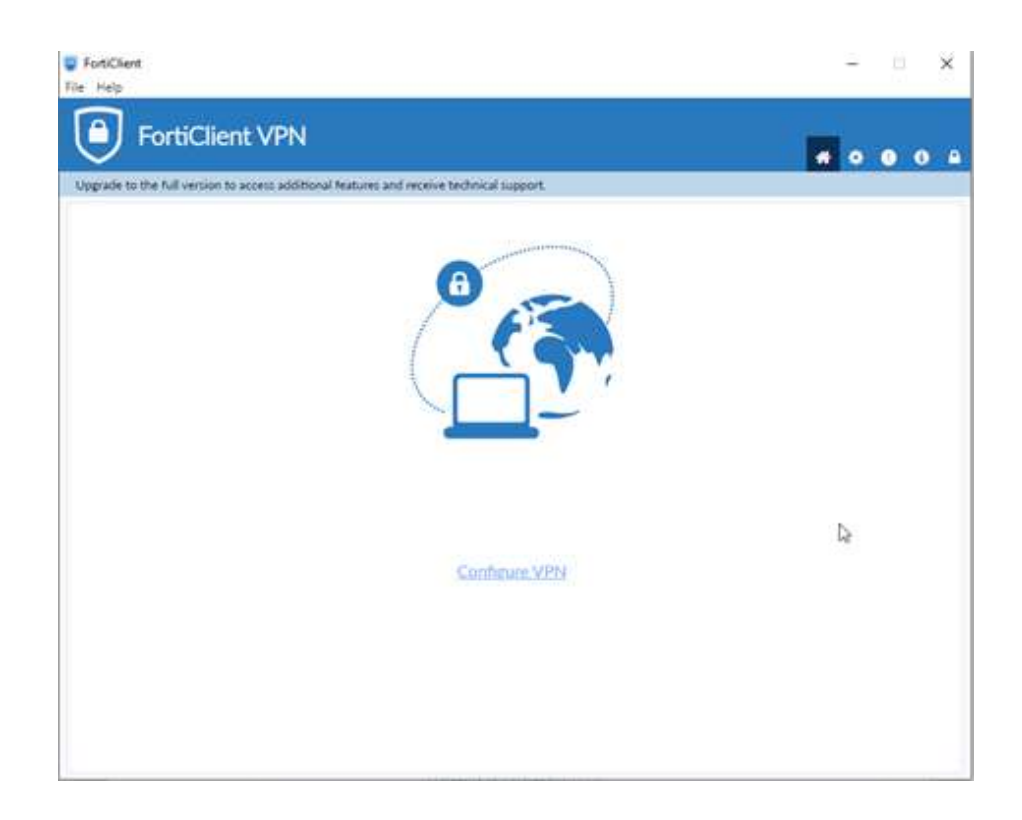

Suvedame prisijungimo duomenis

Prisijungimo tipas: **SSL**

Prisijungimo vardas: **bet koks**

Prievadas: **443**

Nuotolinių tinklų saitvietė (Remote gateway): **[vpn3.vu.lt](http://vpn3.vu.lt/)**

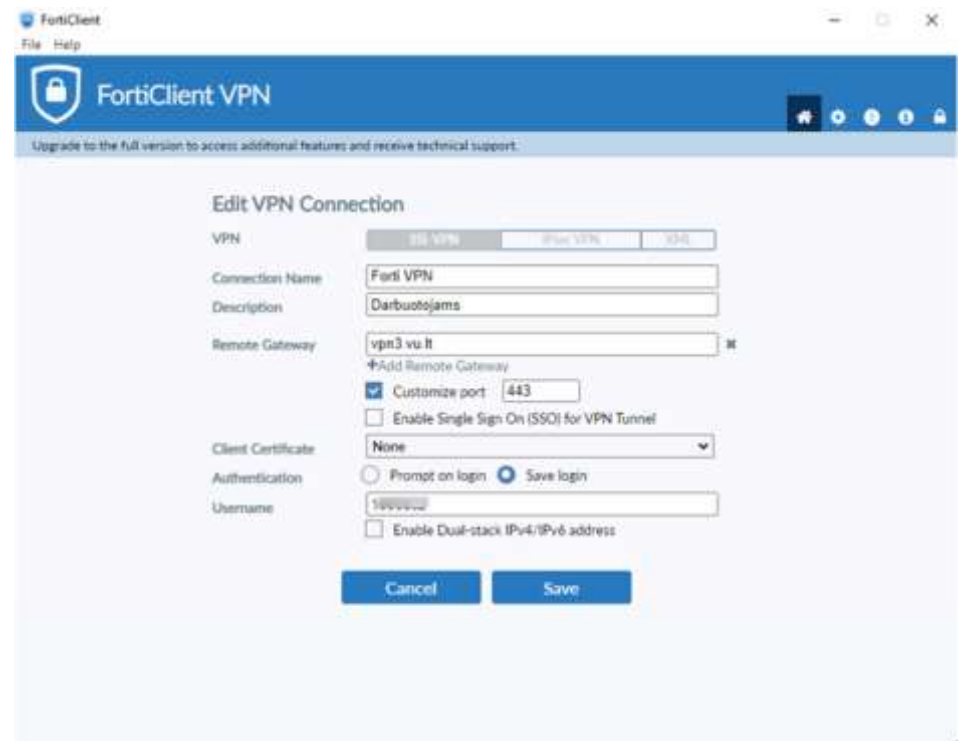

3. Išsaugome konfiguracinį failą.

4. Atsidaro registracijos aplikacija.

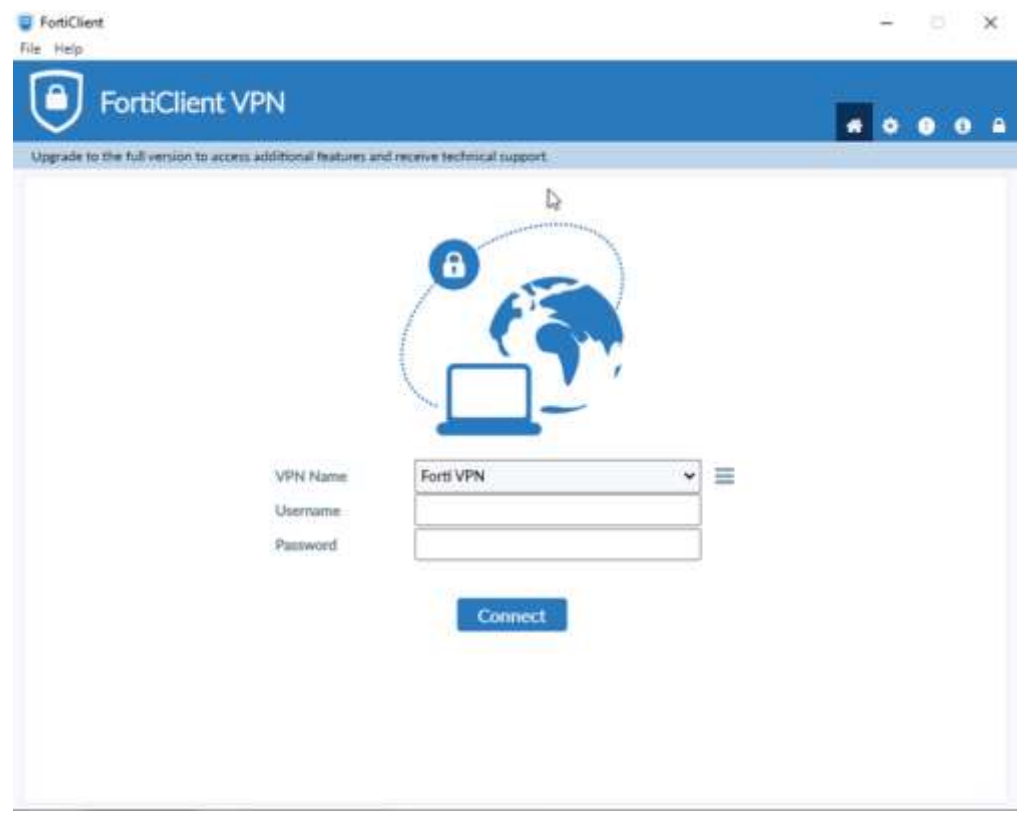

# 5. Įvedame naudotojo **eID** ir **slaptažodį**.

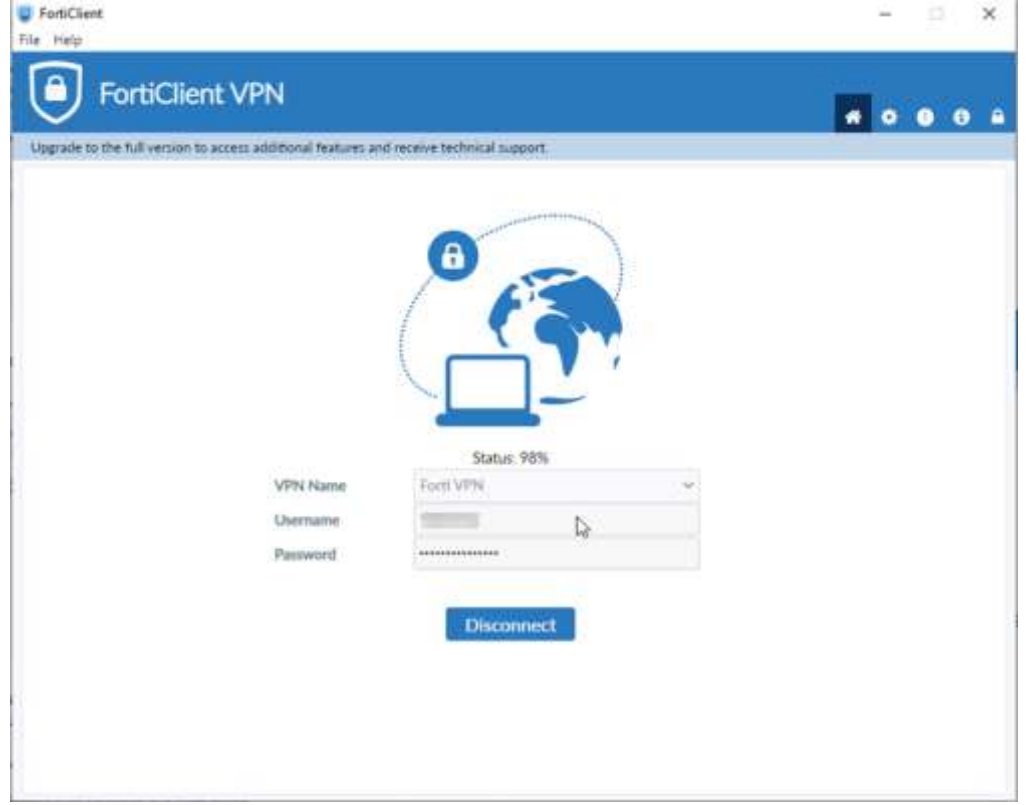

# 6. Prisijungta.

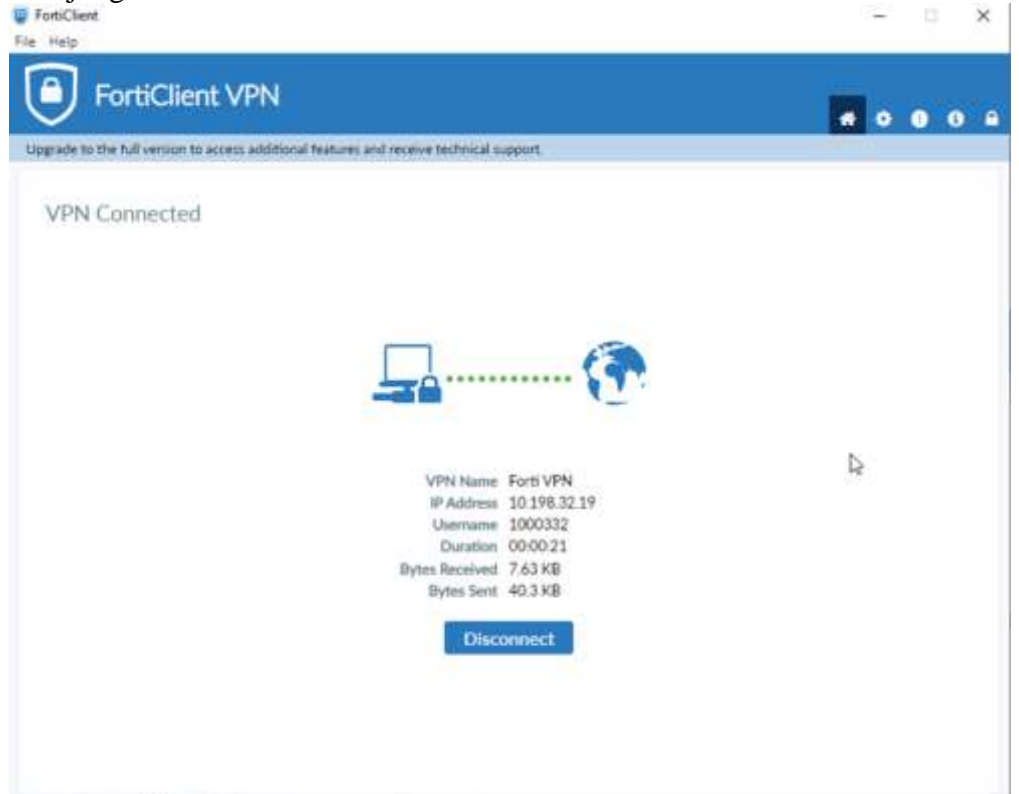

7. Baigus darbą spaudžiame **Disconnect**.

# <span id="page-19-0"></span>**2.4 FortiClient VPN prisijungimas Apple iOS**

- **Apple** įrenginyje atidarykite **Apple Store**
- Ieškokite **FortiClient VPN**

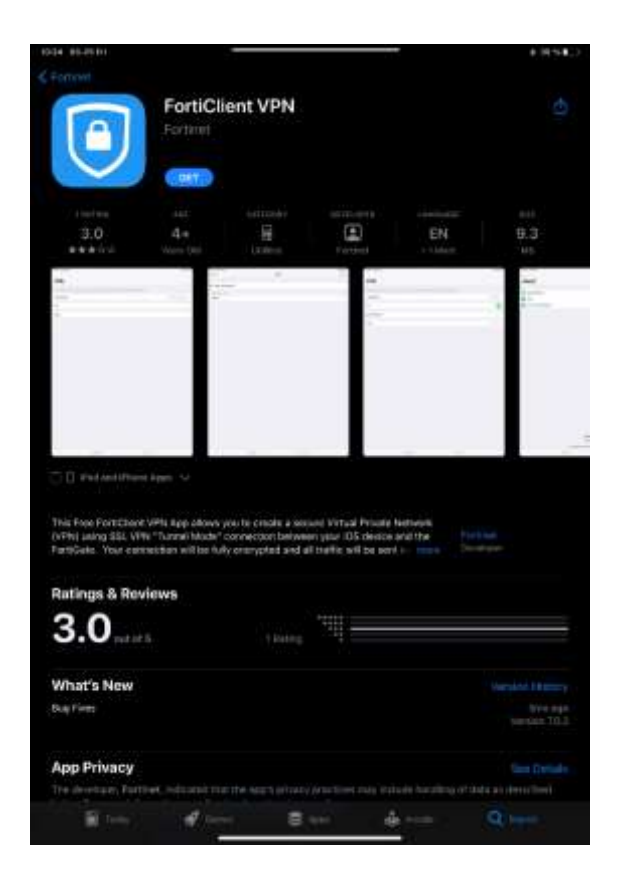

- Spustelėkite **Gauti**
- Kai diegimas bus baigtas, spustelėkite **Atidaryti**
- Privatumo politikos aprašymo ekrane palieskite **Sutinku**

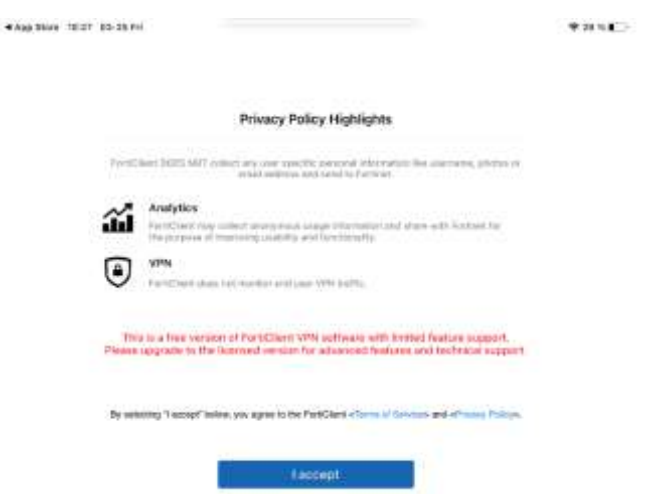

• Palaikymo informacijos ekrane palieskite **Sutinku**

- FortiClient VPN leidimų ekrane palieskite **Leisti**
- VPN ekrane palieskite **Ryšiai**

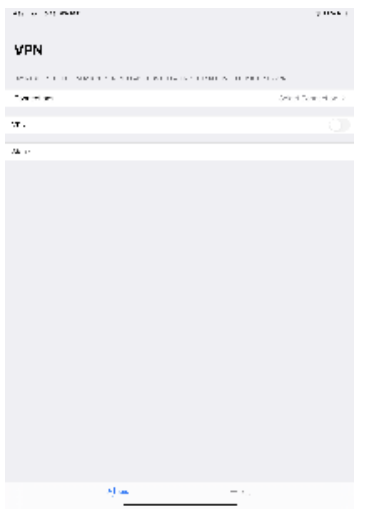

• Spustelėkite **Pridėti konfigūraciją...**

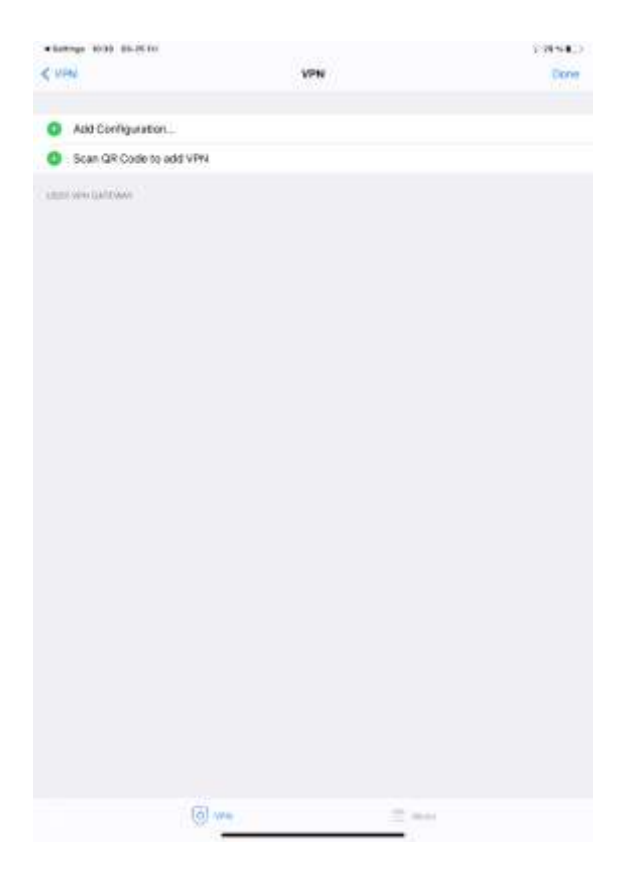

- o Vardas : **Forti VPN**
- o Gateway: **vpn3.vu.lt**
- o Prievadas: **443**
- o Vartotojas: **eID**

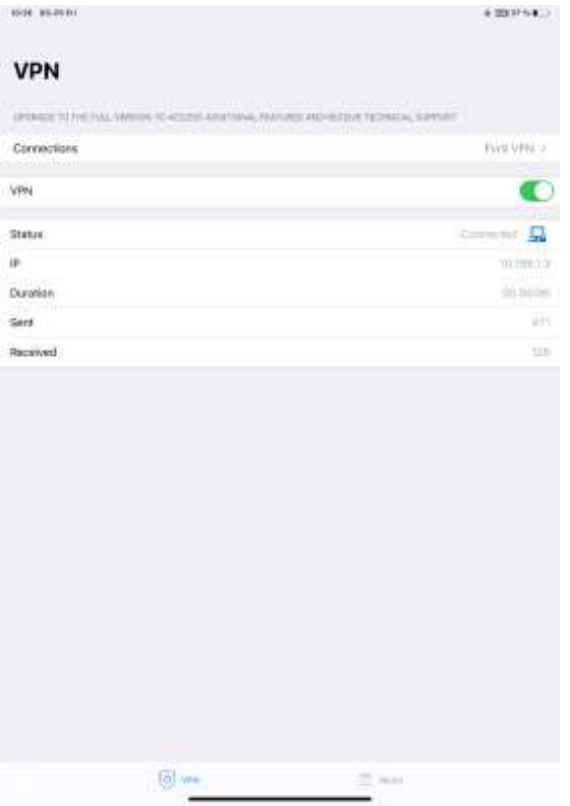

• Spustelėkite **Išsaugoti** ir junkitės su savo eID ir slaptažodžiu

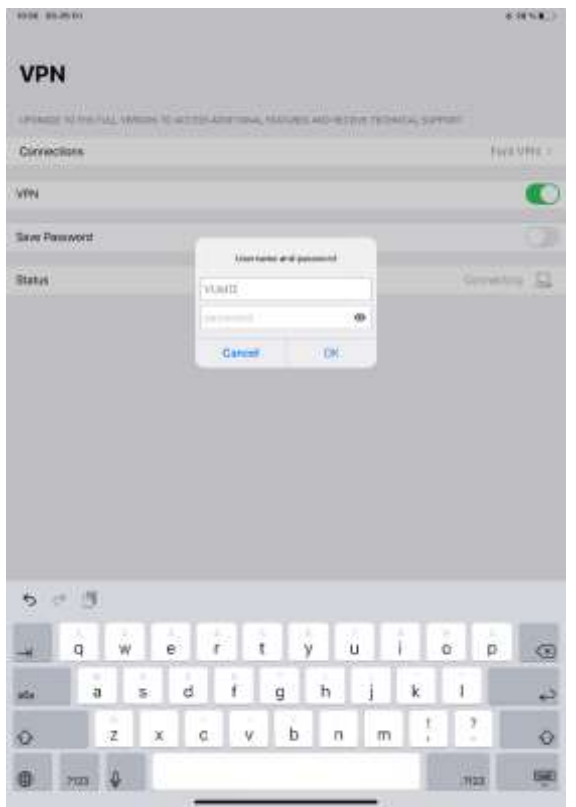